## **Μέσω της εφαρμογής**

- 1) Πηγαίνετε στο App Store (αν έχετε iPhone) ή στο Play Store (αν έχετε συσκευή Android).
- 2) Ψάξτε την εφαρμογή " Unikum Familj" και κατεβάστε την.

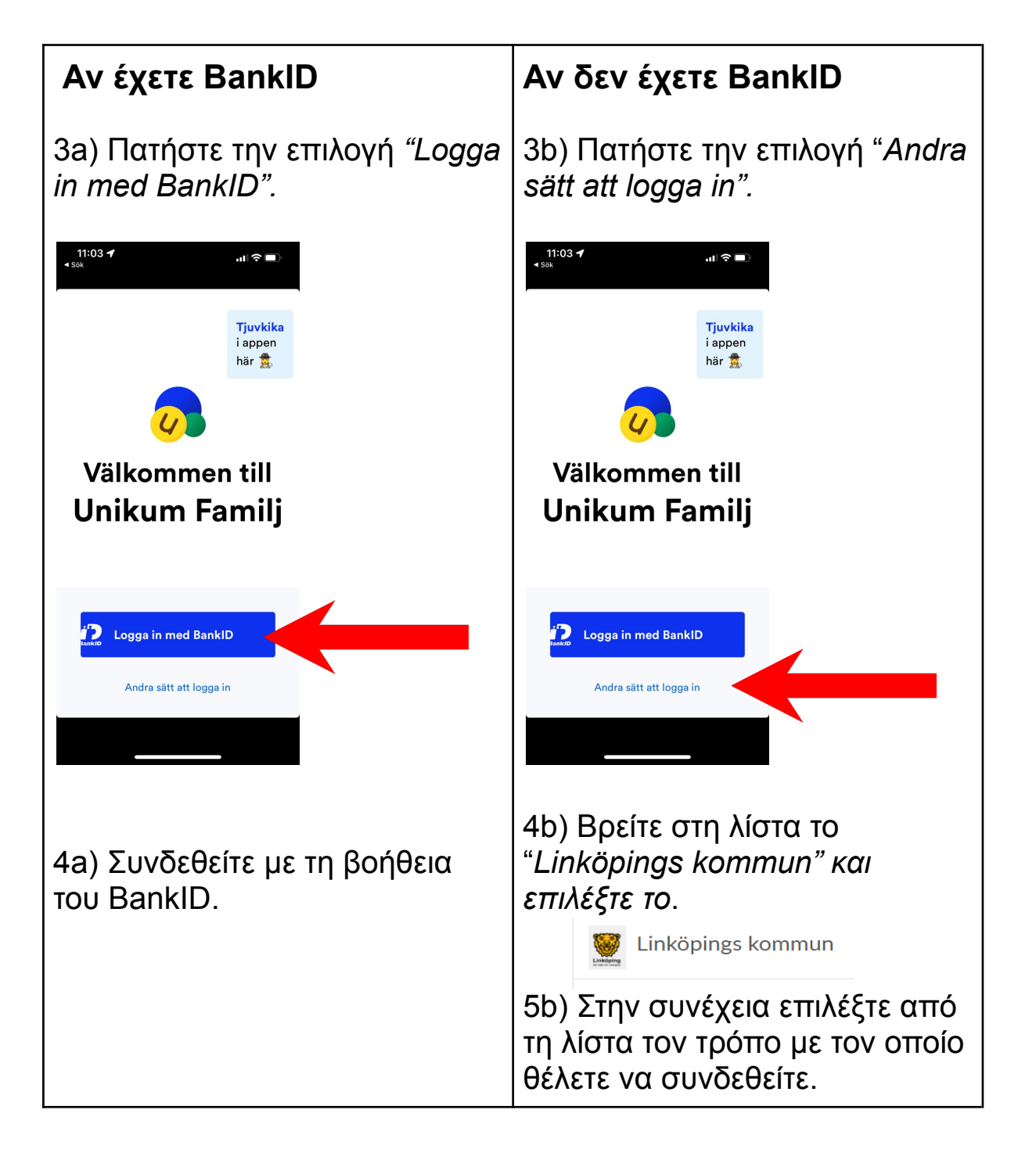

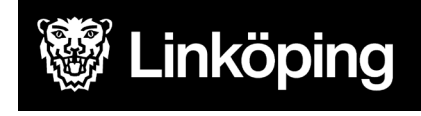

Συγχαρητήρια! Τώρα είστε συνδεδεμένοι στο Unikum και μπορείτε να βλέπετε όλες τις πληροφορίες που ανεβάζει το σχολείο σχετικά με το παιδί σας.

## **Μέσω κάποιου προγράμματος περιήγησης (Chrome, internet explorer κτλ.).**

- 1) Πηγαίνετε στην ιστοσελίδα <https://www.unikum.net/>
- 2) Επιλέξτε "*Logga in" (σύνδεση)* Loggs in *.* Gör lärandet lätt och proffsigt Samla dokumentation, systematiskt kvalitetsarbete<br>och dialog i Unikum och få mer tid för lärande. sning Logga in Sveriges största lärportal för alla skolformer I Unikum kan du skapa och följa upp planeringar, dokumentationer, bedömningar, hantera när- och frånvaro samt det systematiska kvalitetsarbetet på alla nivåer. Du samlar allt på samma ställe och har möljighet att följa ba

## Logga in i Unikum

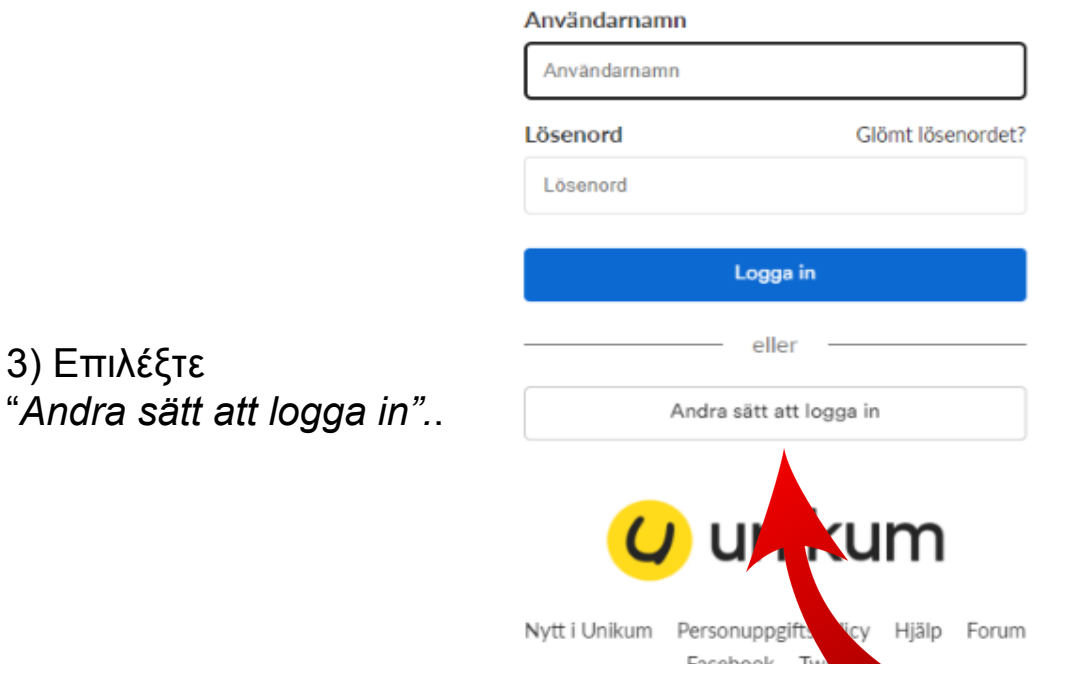

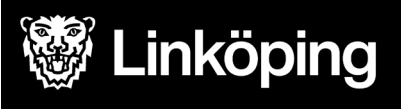

4) Βρείτε σωστά στη λίστα το "*Linköpings kommun" και επιλέξτε το*.

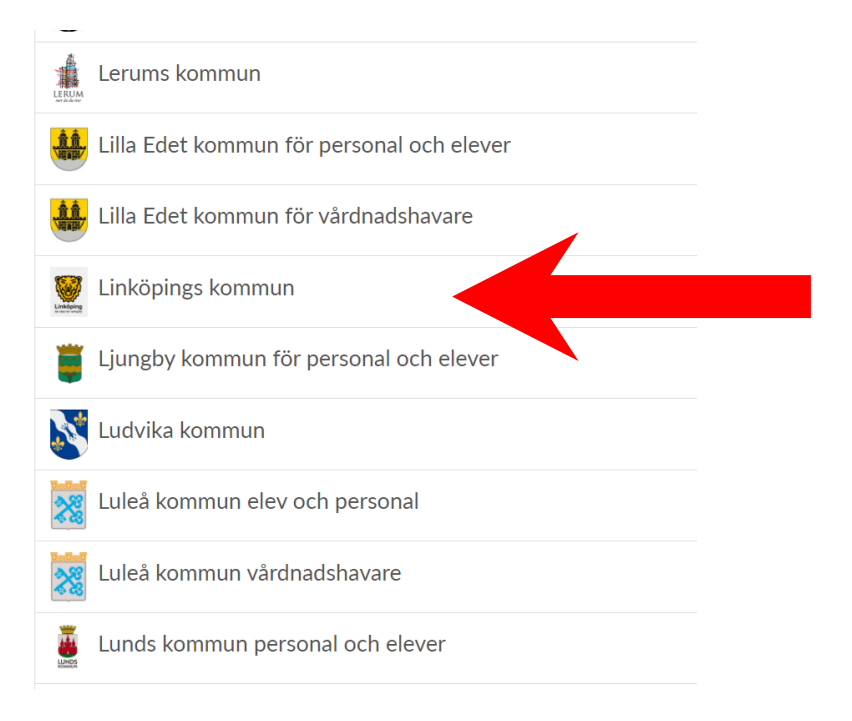

5) Επιλέξτε από τη λίστα τον τρόπο με τον οποίο θέλετε να συνδεθείτε.

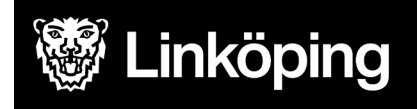

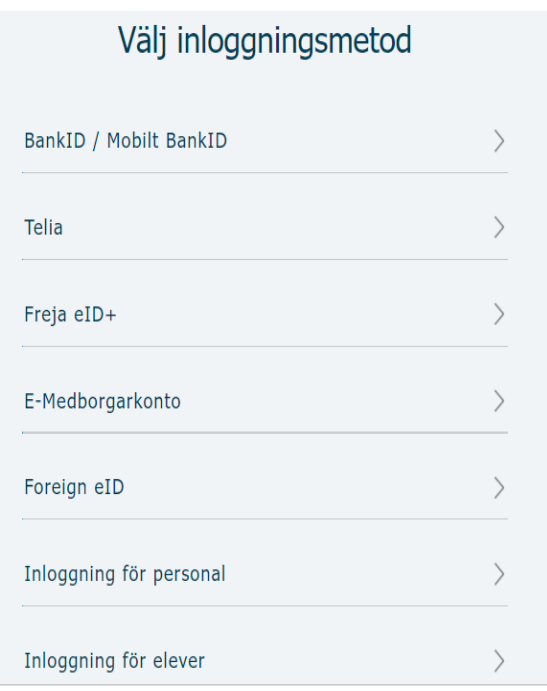

Συγχαρητήρια! Τώρα είστε συνδεδεμένοι στο Unikum και μπορείτε να βλέπετε όλες τις πληροφορίες που ανεβάζει το σχολείο σχετικά με το παιδί σας.

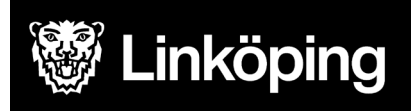